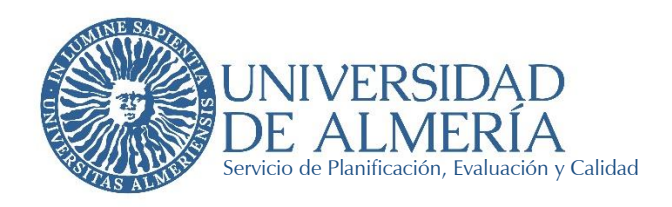

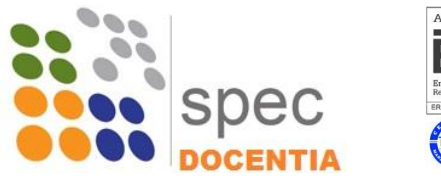

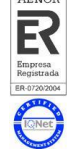

## **Programa DOCENTIA**

# **Guía de Ayuda para Evaluadores de la Calidad Docente del Profesorado de la Universidad de Almería**

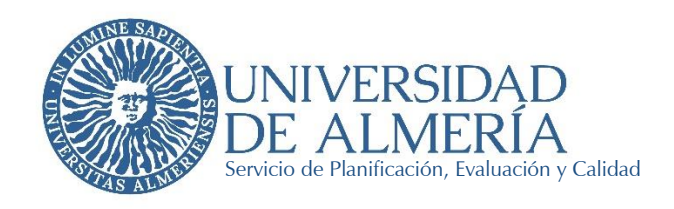

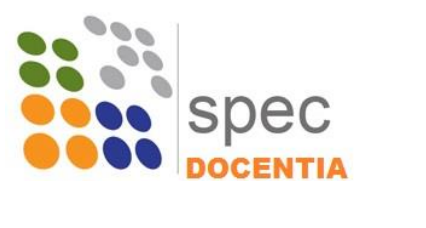

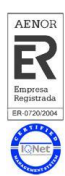

## Contenido

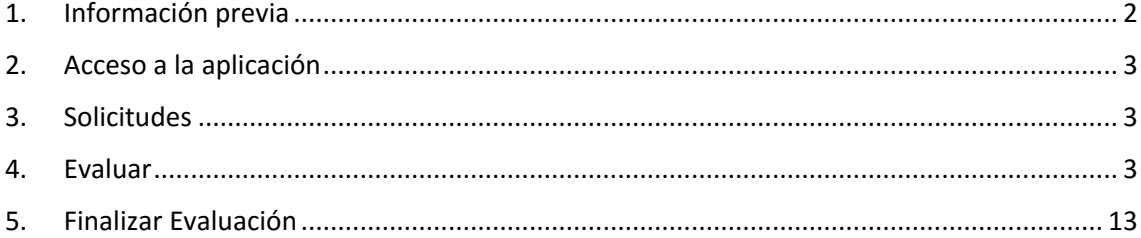

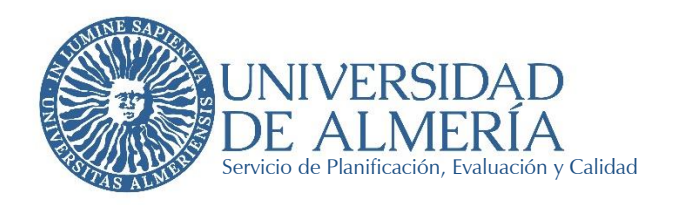

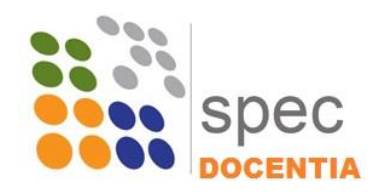

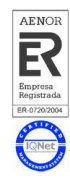

La Evaluación de la Actividad Docente se realiza a través de la medición de determinados indicadores definidos dentro de un marco de Dimensiones y Variables establecido a nivel andaluz. Las dimensiones a evaluar son:

Dimensión I. Planificación de la Docencia

Dimensión II. Desarrollo de la Docencia

Dimensión III. Resultados

Dimensión IV. Innovación y Mejora

Con el fin de reducir la complejidad y burocracia del proceso, la mayoría de los indicadores consisten en datos institucionales que se obtienen directamente de bases de datos gestionadas por los distintos Servicios y Unidades de la Universidad de Almería. Asimismo, se tendrá en cuenta la información relativa a posibles incidencias que puedan aportar los/las Responsables Académicos/as.

En el resto de indicadores a alimentar por parte del/la profesor/a evaluado/a se ha reducido al mínimo la información a aportar debiendo, no obstante, adjuntar la información que evidencie los datos aportados.

## <span id="page-2-0"></span>1. Información previa

Toda la información necesaria para poder llevar a cabo la Evaluación de la Actividad Docente se puede encontrar en la página web [www.ual.es/docentia.](http://www.ual.es/docentia) Entre los documentos disponibles en la web, se pueden considerar como más relevantes los siguientes:

- **Manual para la Evaluación de la Actividad Docente de la Universidad de Almería**. Es el documento de información más completo del Programa DOCENTIA-ALMERIA, en el mismo podemos encontrar información sobre la implantación y evolución del Programa tanto a nivel Andaluz como en la Universidad de Almería, la composición y funciones de las comisiones, el procedimiento de evaluación, la información sobre los indicadores, fórmulas y criterios de medición, los diversos formularios de introducción de datos y documentos utilizados o generados durante el proceso,…
- Tabla de puntuaciones por indicador. Este documento refleja los pesos relativos que tiene cada uno de los indicadores dentro de la variable a la que pertenecen, los pesos relativos de las variables y los pesos de las dimensiones.
- **Tabla de indicadores**. En este documento se pueden consultar los detalles de cada indicador, definiciones, datos necesarios, fórmulas de cálculo,…
- **Informes**. Estarán disponibles informes referentes a evaluaciones de años anteriores así como los informes que se realizan y se reciben con el propósito de la próxima certificación del Programa.
- **Otros documentos**, tales como la encuesta de opinión que rellenan los estudiantes, modelo de Autoinforme del profesor,…

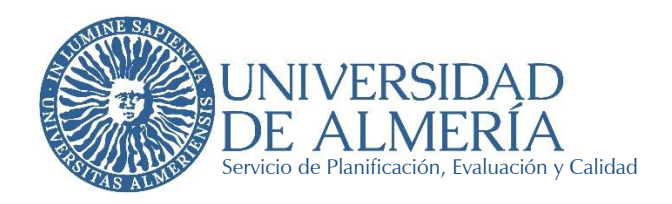

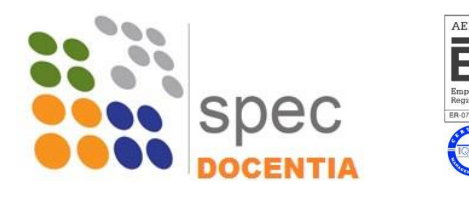

## <span id="page-3-0"></span>2. Acceso a la aplicación

**Nota Importante**: Los navegadores con los que funciona la aplicación son:

- Google Chrome
- Microsoft Edge
- **Safari**

El acceso a la aplicación DOCENTIA se encuentra disponible a través de Campus Virtual. La ruta de acceso es: Campus Virtual – Empleado – Mi Trabajo – Gestión Docente – DOCENTIA

Una vez que accedemos a la aplicación debemos seleccionar el perfil para trabajar, que será el perfil "Evaluador".

## <span id="page-3-1"></span>3. Solicitudes

Para realizar la evaluación del profesorado solicitante es requisito que el profesor o la profesora haya realizado previamente su Autoevaluación.

A través del menú Solicitudes se accede al listado de profesores y profesoras a evaluar. Únicamente estarán disponibles las solicitudes pertenecientes a una convocatoria activa y en periodo de evaluación por parte de la Comisión.

La evaluación de cada profesor y profesora se realizará a través del botón naranja correspondiente.

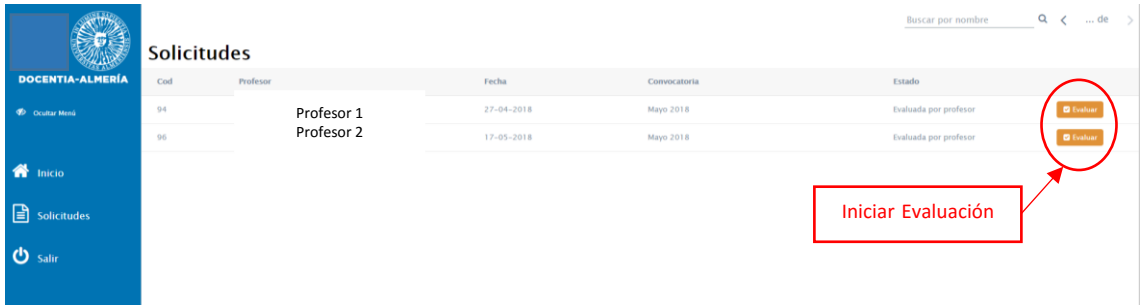

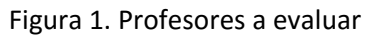

## <span id="page-3-2"></span>4. Evaluar

Una vez que se accede a evaluar a un/a profesor/a, en la pantalla INICIO aparece un resumen de los resultados provisionales obtenidos de forma automática a través de las distintas bases de datos institucionales.

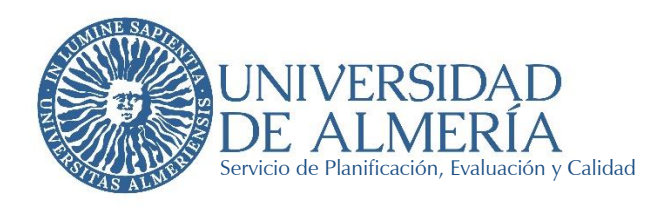

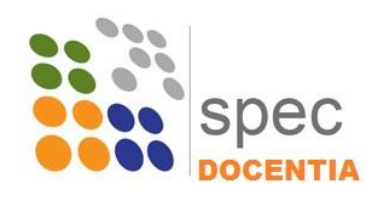

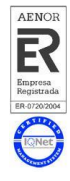

|                                | <b>INICIO</b> | DIMENSIÓN 1                          | DIMENSIÓN II                                                      | DIMENSIÓN III            | DIMENSIÓN IV               |
|--------------------------------|---------------|--------------------------------------|-------------------------------------------------------------------|--------------------------|----------------------------|
| <b>DOCENTIA-ALMERÍA</b>        |               | <b>PROFESOR</b>                      |                                                                   |                          |                            |
| <b>D</b> Ocultar Menú          |               |                                      | <b>Dimension/Subdimension</b>                                     | <b>Puntuación Máxima</b> | <b>Puntuación Profesor</b> |
| Inicio<br>۰                    |               |                                      | I. PLANIFICACIÓN DE LA DOCENCIA                                   | 15                       | 14.00                      |
| Solicitudes<br>面<br>Salir<br>Ó |               |                                      | I.1. Organización y coordinación docente                          | 10                       | 7.50                       |
|                                |               |                                      | I.2. Planificación de la enseñanza y aprendizaje                  | 10                       | 6.50                       |
|                                |               |                                      | <b>II. DESARROLLO DE LA DOCENCIA</b>                              | 25                       | 15.60                      |
|                                |               | II.1. Desarrollo de las enseñanzas   |                                                                   | 19.50                    | 6,50                       |
|                                |               | II.2. Evaluación de los aprendizajes |                                                                   | 10.50                    | 9.10                       |
|                                |               | <b>III. RESULTADOS</b>               |                                                                   | 35                       | 13.49                      |
|                                |               |                                      | III.1. Resultados en relación al alumnado                         | 34                       | 13.49                      |
|                                |               |                                      | III.2. Resultados en relación a otros agentes internos y externos | 6                        | 0.00                       |
|                                |               | IV. INNOVACIÓN Y MEJORA              |                                                                   | 25                       | 14.30                      |
|                                |               |                                      | IV.1. Innovación y mejora de la actividad docente                 | 19.50                    | 3.80                       |
|                                |               |                                      | IV.2. Innovación y mejora para la cualificación del profesor/a    | 10.50                    | 10,50                      |
|                                |               |                                      |                                                                   |                          | <b>TOTAL</b>               |
|                                |               |                                      |                                                                   |                          | 57,39                      |
|                                | $\mathbb Q$   |                                      | ¡Comenzar Evaluación!                                             |                          |                            |

Figura 2. Tabla con puntuaciones iniciales

Los datos que se muestran son:

- Dimensión / Subdimensión: Son las cuatro dimensiones que conforman el programa y sus correspondientes subdimensiones. No son los indicadores concretos todavía.
- Puntuación máxima: Es la puntuación máxima que se puede obtener en cada una de las dimensiones y subdimensiones en función de los resultados de los indicadores asociados. Esta puntuación representa el peso específico asignado a cada indicador por el programa DOCENTIA-ALMERÍA.
- Puntuación Profesor: Son los resultados reales que obtiene el profesor en cada dimensión y subdimensión, en función de los resultados obtenidos en los indicadores asociados. Los resultados mostrados en esta tabla son provisionales hasta la valoración por parte de la Comisión de Valoración.

#### *Comienzo de la Evaluación*

Tras pinchar en el botón de ¡Comenzar Evaluación! La aplicación nos irá desplazando a través de las cuatro dimensiones.

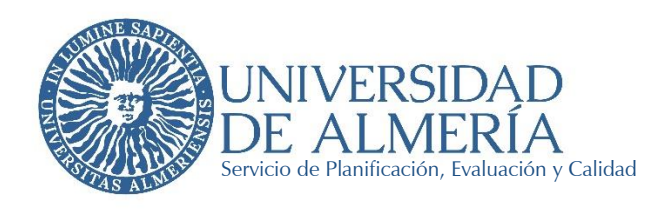

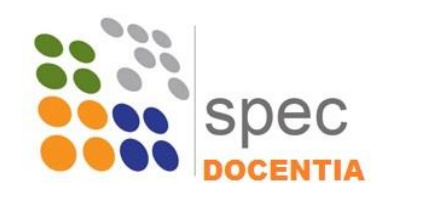

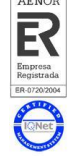

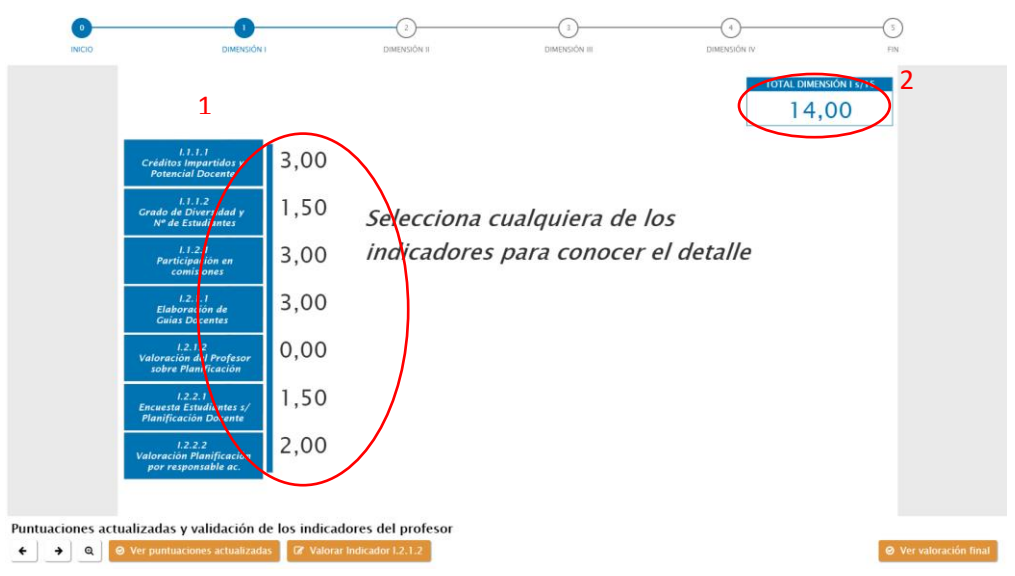

Figura 3. Inicio evaluación

- 1. INDICADORES: Los botones que se nos muestran en la parte izquierda de la pantalla son los distintos indicadores que pertenecerán a la dimensión en la que nos encontremos. La puntuación que aparece junto a cada indicador es la puntuación obtenida por el/la profesor/a una vez aplicado el valor correspondiente de cada indicador.
- 2. TOTAL DIMENSIÓN: En la parte superior derecha de la pantalla podemos ver la puntuación provisional de la dimensión (según los resultados provisionales de los indicadores) sobre el máximo posible para la dimensión.

## *Detalle de los indicadores*

Una vez que pinchemos sobre un indicador podemos ver las gráficas y tablas con el detalle de la información. La mayoría de los indicadores muestran la información por año académico.

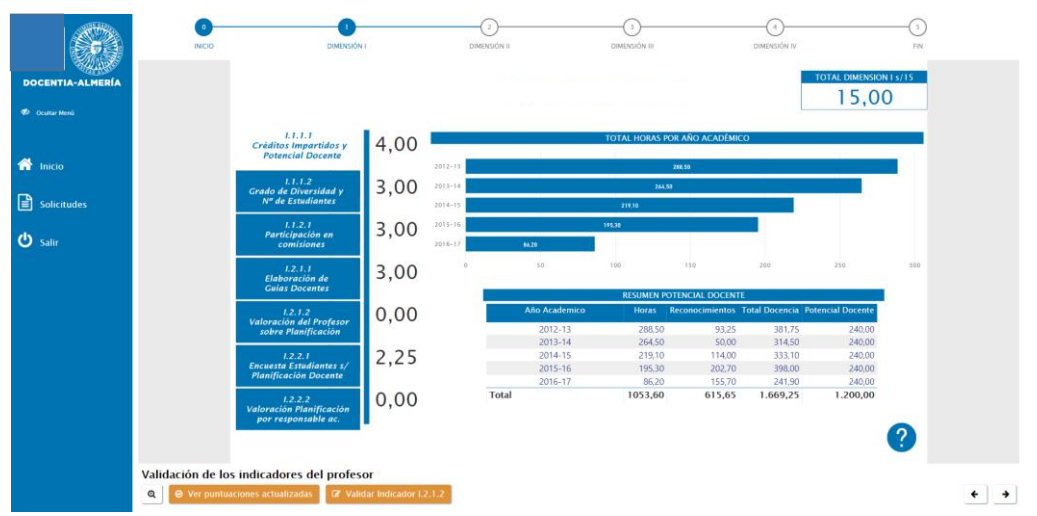

Figura 4. Información de indicadores

La información recogida en los distintos indicadores servirá de base para la valoración de lo que haya indicado el/la profesor/a en el Autoinforme.

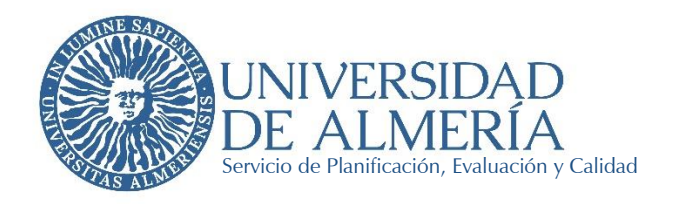

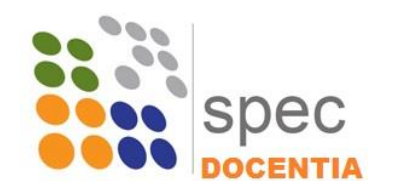

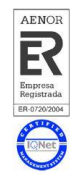

## Detalle por años

Se puede ver el detalle de la información de cada indicador desglosado para cada año. Para ello, en la esquina superior derecha de cada gráfico hay una opción para activar el "Modo Detallado"  $\overline{\mathcal{Q}}$ , que nos va a permitir movernos por los distintos años. Para activar el modo detalle hay que pinchar en la flecha hacia abajo, una vez activado, se irá pinchando en los distintos años para ver el detalle en cada uno de ellos.

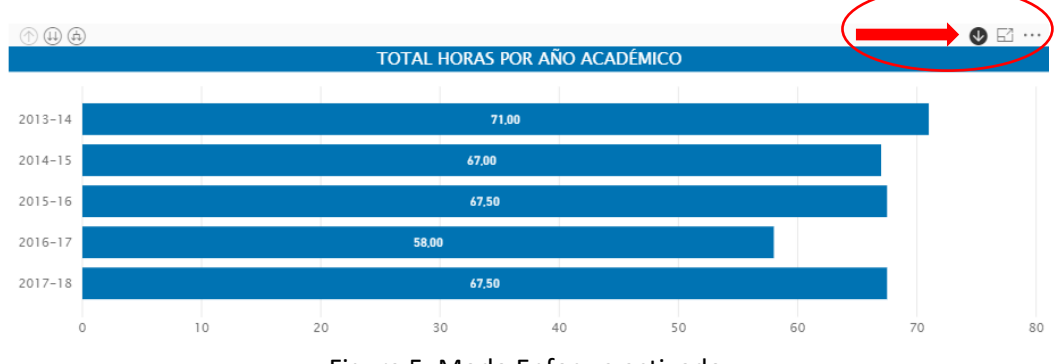

Figura 5. Modo Enfoque activado

Para salir de la información específica de un año y volver a los datos generales anuales hay que pinchar en la flecha hacia arriba que se encuentra en la esquina superior izquierda del gráfico. Así podemos ir moviéndonos entre los distintos años: pinchando en el año para entrar y en la flecha hacia arriba para salir.

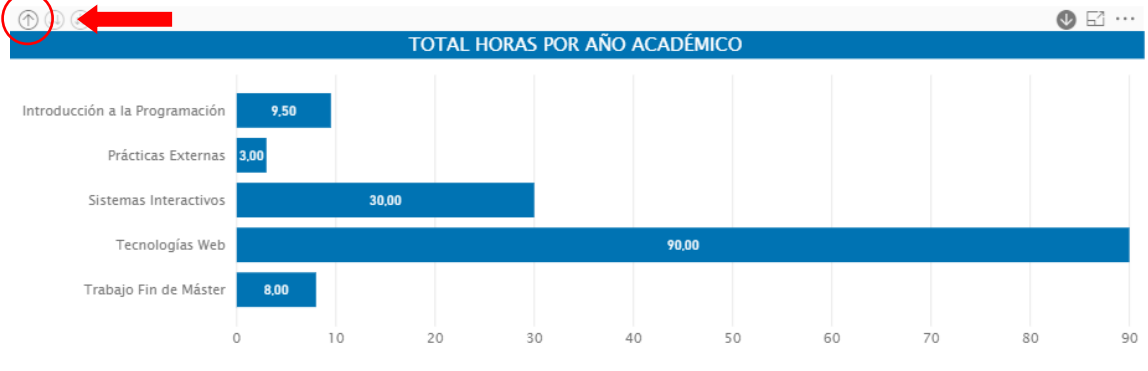

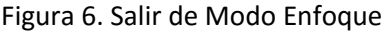

## Detalle por asignaturas

También se puede ver la información detallada agrupada por asignaturas en lugar de por años, se sumaría la información de todos los años para cada asignatura. Como inconveniente de esta información cabe mencionar que no se muestran los datos con la ponderación que se hace para algunos años en los indicadores de satisfacción. Para ver este tipo de detalle tenemos que

pinchar en el icono de dos flechas hacia abajo  $\bigoplus$  que se encuentra en la esquina superior izquierda de cada gráfico.

Para salir de este detalle habrá que pinchar, igual que para el caso anterior, en la flecha hacia arriba que se encuentra junto a este icono.

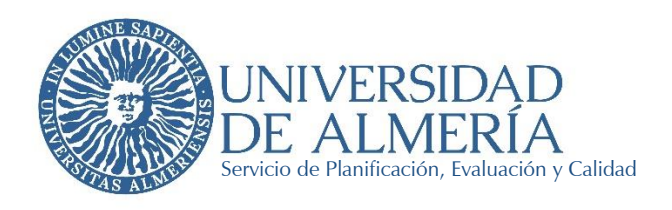

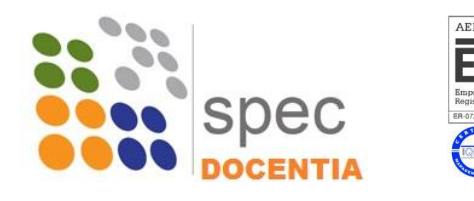

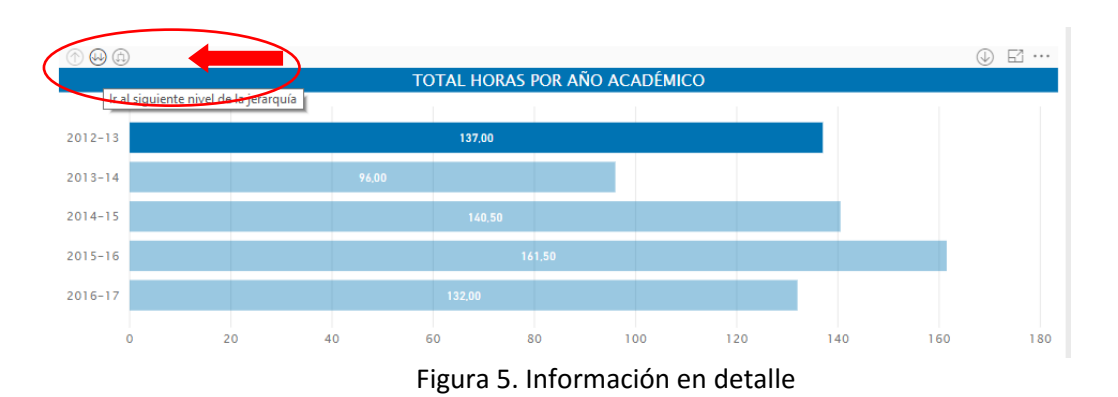

Para volver al nivel superior de agrupación por años académicos hay que pinchar en el icono con la flecha hacia arriba:  $\mathcal{D}$  "Rastrear agrupando datos".

| ℗                                                                                                    |                |       | TOTAL HORAS POR AÑO ACADÉMICO |     |     |     | $\boxdot$ $\cdots$<br>$(\downarrow)$ |
|----------------------------------------------------------------------------------------------------|----------------|-------|-------------------------------|-----|-----|-----|--------------------------------------|
| Rastrear agrupando datos<br>Asignatura 1<br>Asignatura 2<br>Asignatura 3<br>Asignatura 4<br>$\cdots$ | 30.00<br>18,00 | 57.00 |                               |     |     |     |                                      |
|                                                                                                    | $\mathbf{0}$   | 50    | 100                           | 150 | 200 | 250 | 300                                  |

Figura 6. Cierre de información en detalle

## *Ayuda*

Por cada uno los indicadores de cada dimensión encontramos un botón de ayuda que nos da información de la definición, la forma de cálculo y la puntuación máxima ponderada que se puede alcanzar.

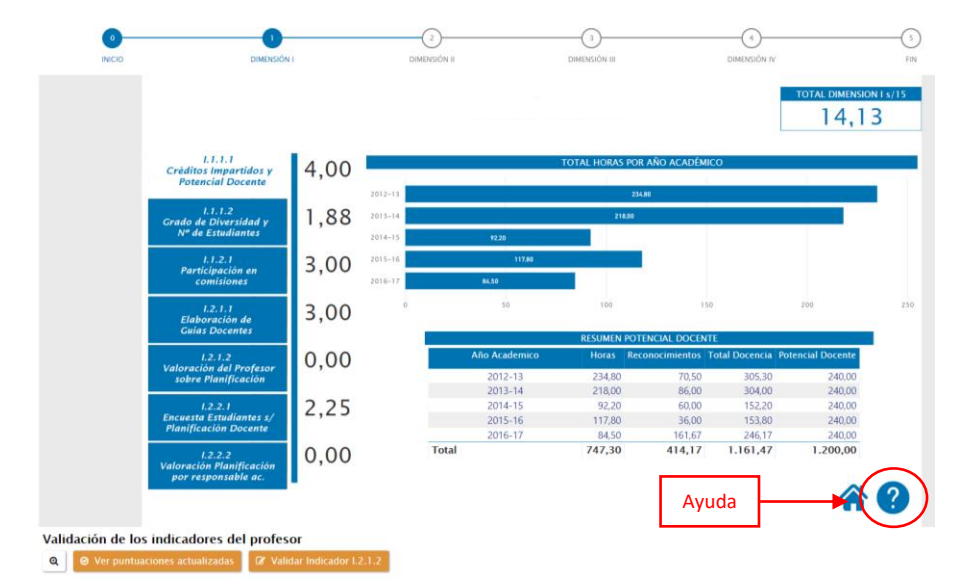

Figura 8. Ayuda de los indicadores

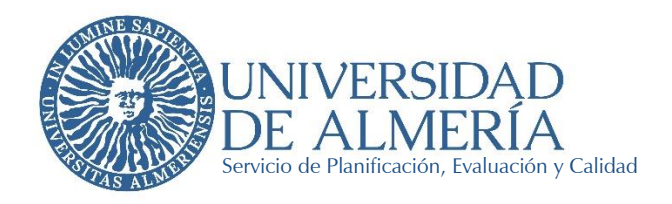

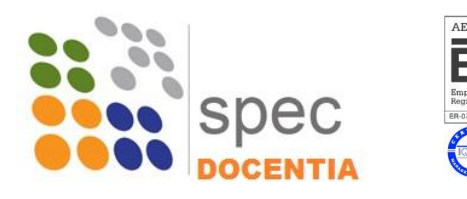

Para cerrar la pantalla de ayuda y volver al indicador podemos pinchar en la casa, junto a la ayuda, o en el propio nombre del indicador correspondiente.

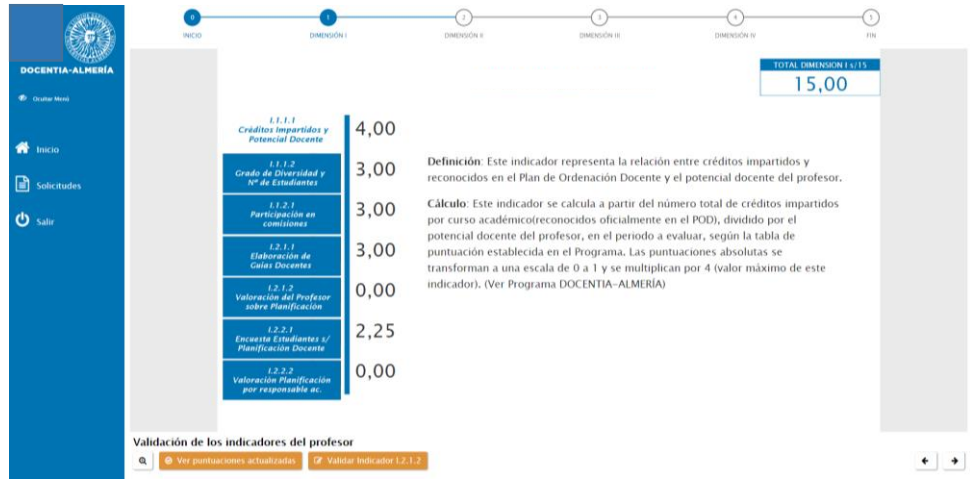

Figura 9. Información de ayuda

#### *Ver puntuaciones actualizadas*

Con este botón se puede ver la variación que se produce en las puntuaciones de los indicadores y su relación con la máxima puntuación de cada uno de ellos. Aquí se presentan tres columnas:

- Puntuación máxima: puntuación máxima que se puede obtener en cada indicador.
- Puntuación inicial: puntuación de partida de cada indicador, previa a la intervención de ninguna de las partes que actúan en la evaluación.
- Puntuación final: puntuación del indicador, que variará en el caso de los indicadores asociados a la evaluación del/de la Responsable Académico/a y los indicadores que tienen que ser valorados y validados por la Comisión de Evaluación.

Estas tres puntuaciones se muestran también para el total de la dimensión y para las subdimensiones correspondientes.

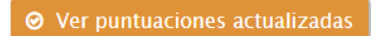

Figura 10. Botón para ver puntuaciones actualizadas

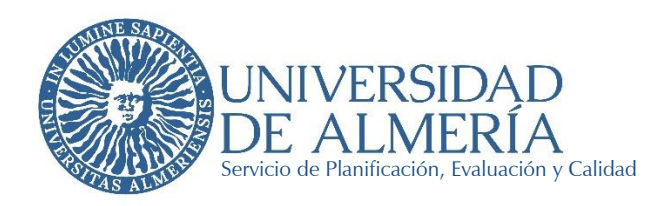

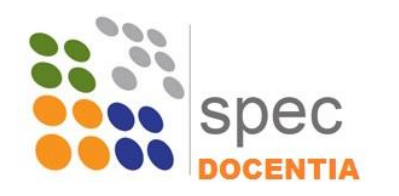

## Puntuaciones Dimensión II

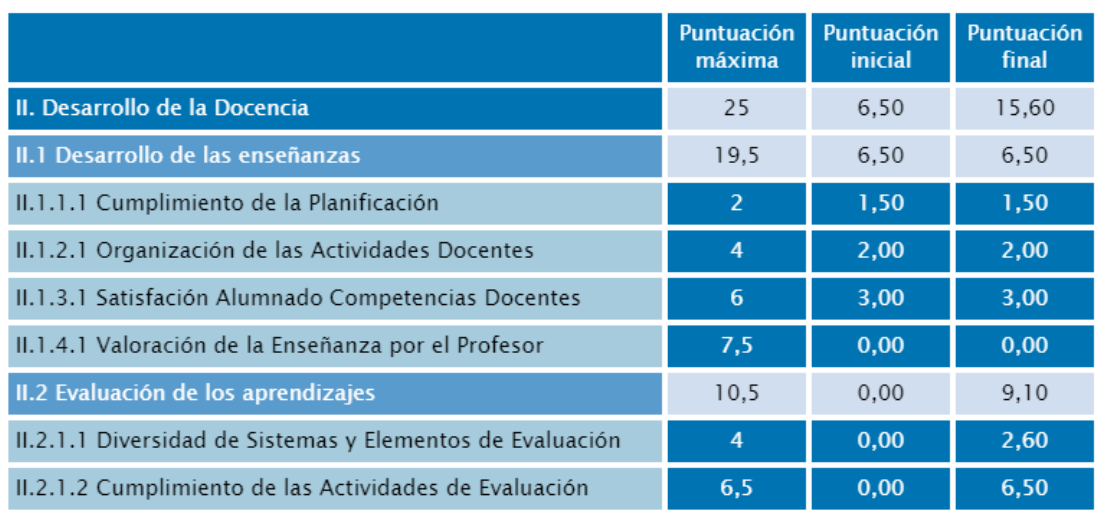

## Figura 11. Tabla con puntuaciones actualizadas

## *Valoración y Validación de los indicadores del profesor*

Algunos indicadores deben ser *valorados* asignando una puntuación de forma manual, que será diferente en función de valor del indicador. El rango de puntuación de cada indicador se puede ver junto al campo donde debe introducirse la puntuación.

La *validación* de indicadores consiste en confirmar la información que se considere válida por parte de la Comisión para ser tenida en cuenta en la evaluación. La información mostrada para hay que validar será la que haya sido aportada por el/la profesor/a. Una vez que se valide la información el indicador se calculará automáticamente en función de los parámetros que se recojan en la ficha de cada indicador.

A continuación se revisan los indicadores que serán valorados o validados en las distintas dimensiones.

## *Indicadores a valorar*

El indicador que se debe valorar en todas las dimensiones (salvo en la Dimensión IV, que no cuenta con ningún indicador asociado) corresponde al Autoinforme del profesor, donde habrá realizado una reflexión de sus resultados en el conjunto de la dimensión que corresponda. Estos indicadores son:

- Dimensión I: Indicador I.2.1.2 Valoración del Profesor sobre Planificación
- Dimensión II: Indicador II.1.4.1 Valoración de la Enseñanza por el Profesor

×

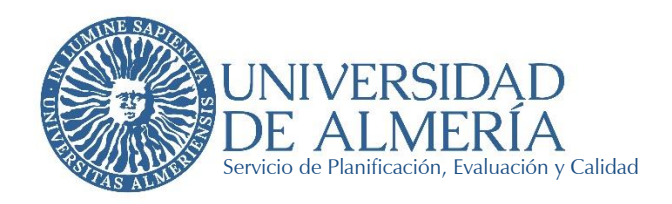

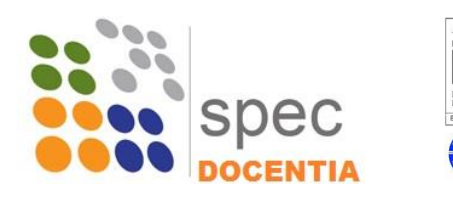

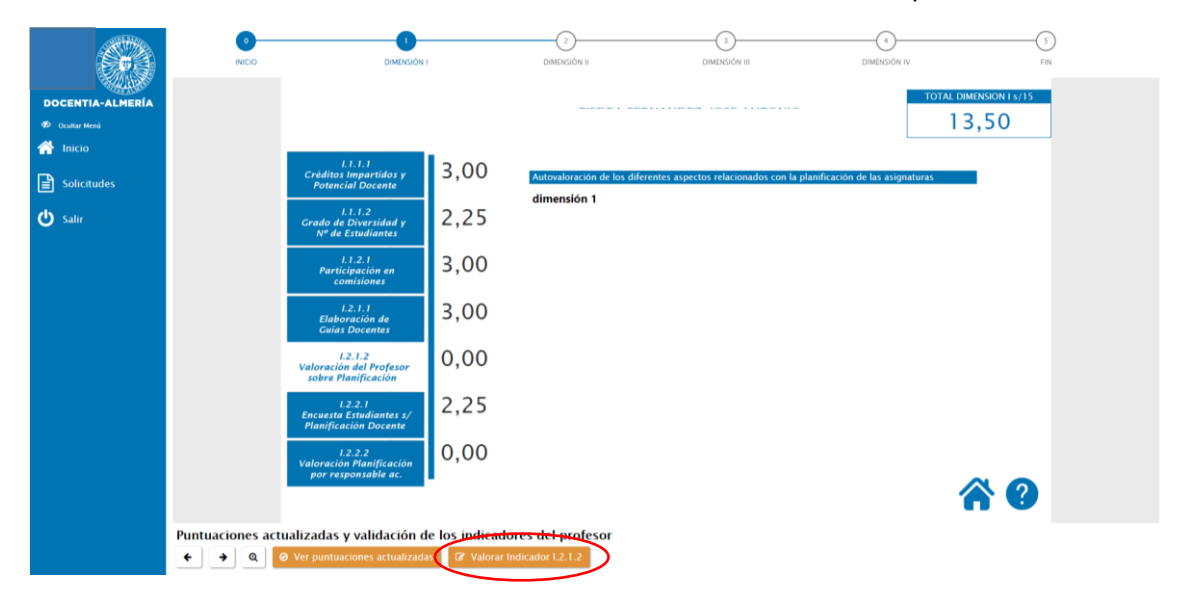

- Dimensión III. Indicador III.1.4.1 Valoración de los Resultados en opinión del Profesor

Figura 12. Indicador I.2.1.2 Valoración del Profesor sobre Planificación

Para valorar estos indicadores hay que pinchar en el botón naranja que corresponda, por ejemplo en la dimensión I es: "Valorar indicador I.2.1.2", y se abrirá un formulario donde se puede ver:

- Autoinforme del profesor: valoración personal del profesor/a sobre sus resultados en la dimensión, reflexión personal sobre su actividad docente.
- Información complementaria: en el caso de que el/la profesor/a haya considerado necesario aportar información que complemente o aclare los resultados en algún indicador concreto, esta información se mostrará en este apartado, incluidos archivos adjuntos que haya podido aportar.

Junto al campo para puntuar la Valoración de la Enseñanza por el profesor se puede ver el valor máximo del indicador. En en la Dimensión II el indicador puede ser puntuado de 0 a 7,5 puntos.

Además hay un campo de observaciones que se pude utilizar para justificar la puntuación dada. Este campo no será visible para el/la profesor evaluado/a, únicamente será visible por el resto de miembros de la Comisión de Evaluación para la confirmación de las puntuaciones.

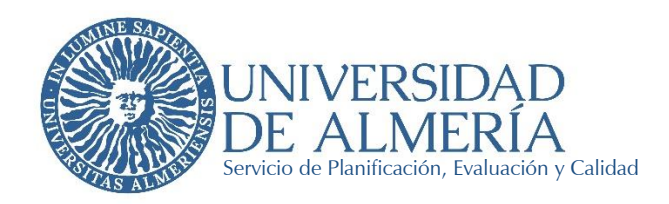

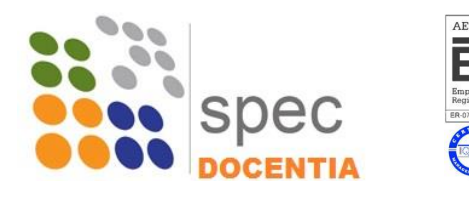

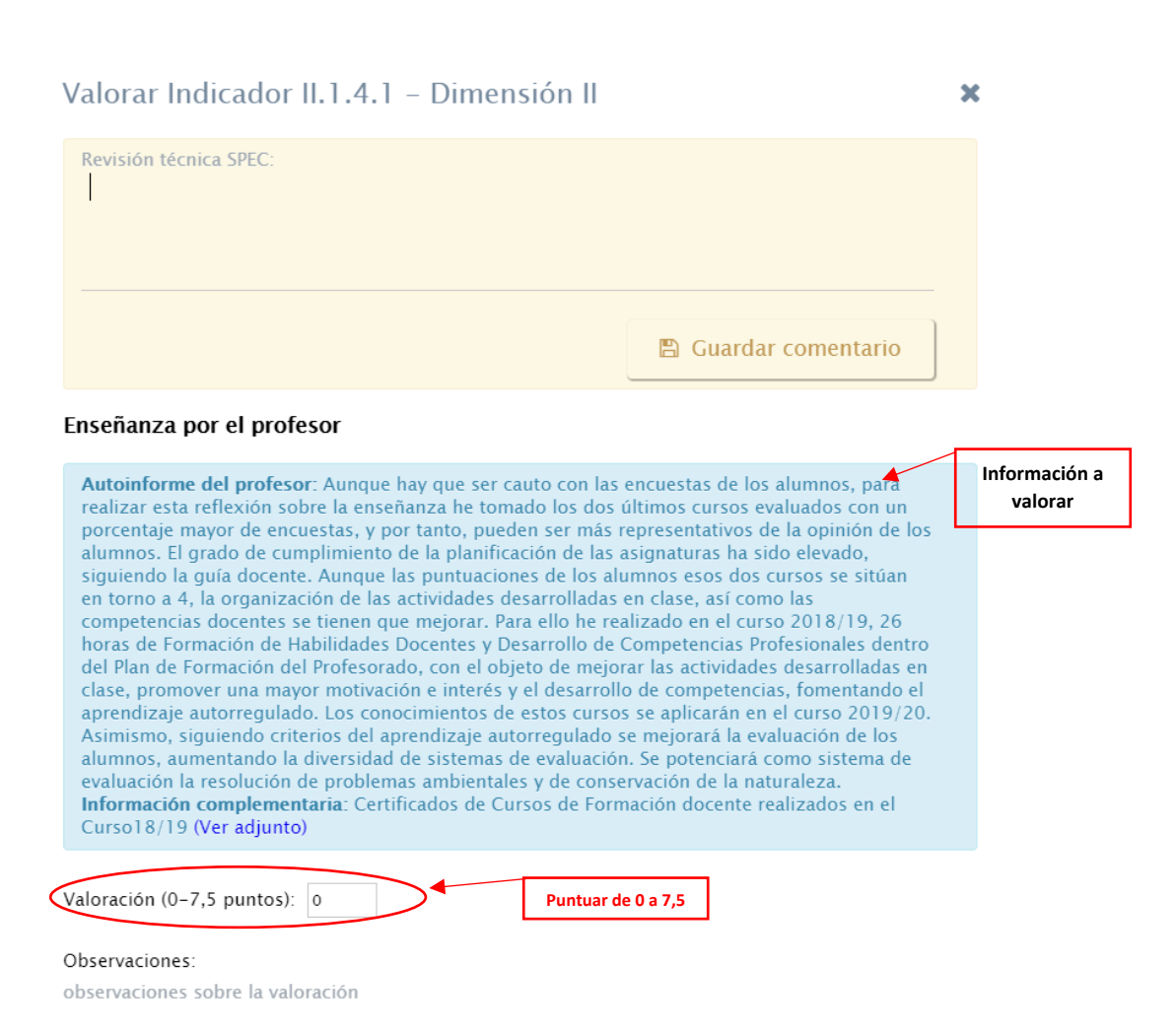

Figura 13. Ejemplo de valoración del Indicador II.1.4.1

#### *Indicadores a validar*

Los indicadores que es necesario validar se encuentran únicamente en las dimensiones III y IV y son:

- Dimensión III: Indicador III.2.1.1 Reconocimiento interno y externo a la labor docente
- Dimensión IV: Indicador IV.1.1.1 Desarrollo de materiales docentes editados y debidamente acreditados con un reconocimiento oficial
- Dimensión IV: Indicador IV.1.2.1 Participación o coordinación en experiencias de mejora e innovación docente
- Dimensión IV: Indicador IV.1.3.1 Utilización de metodologías docentes innovadoras
- Dimensión IV: Indicador IV.2.1.1 Actividades formativas para la mejora de la cualificación docente del profesorado

La validación consistirá en marcar, de la información mostrada junto con la documentación adjunta que sirva de evidencia, la que se considera aceptada para la evaluación de la actividad docente, o bien, indicar que le mérito es descartado. Hay que marcar el check del material o

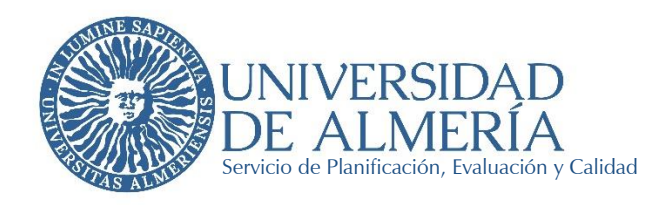

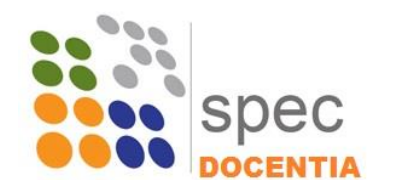

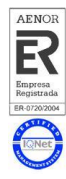

información que se admite y se descarta. La puntuación irá apareciendo de forma automática si se valida algún mérito, algunos o todos.

Para el indicador III.2.1.1 Reconocimiento Interno y Externo de la Labor Docente, también es posible modificar la puntuación de forma manual por si se detectara que el mérito ha sido mal calificado en alguna de sus características por parte del/la profesor/a evaluado/a, por ejemplo en ámbito, tipo de acreditación, etc. En este caso se calculará de forma manual cuál sería la puntuación del mérito según las tablas definidas para el indicador.

#### Reconocimiento Interno y Externo de la Labor Docente

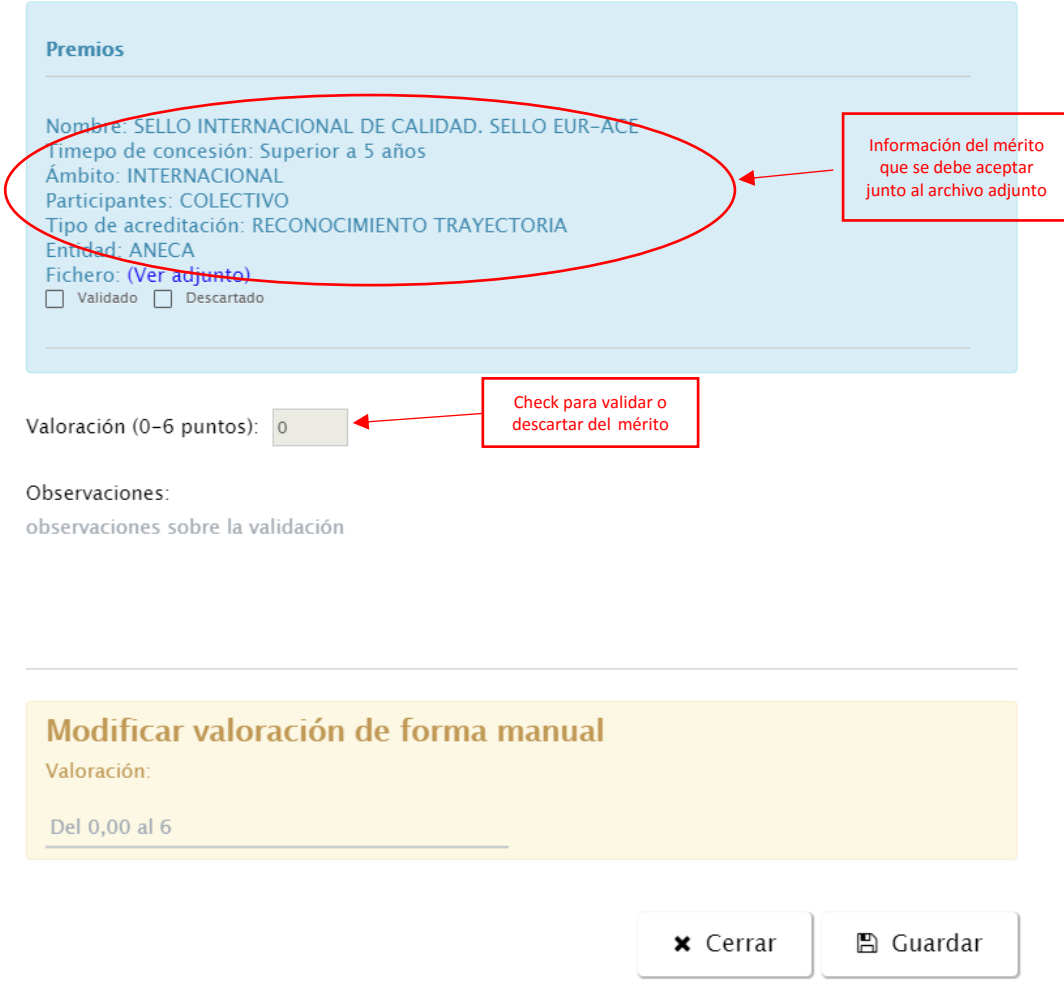

Figura 14. Validación del indicador III.2.1.1 Reconocimiento interno y externo a la labor docente

#### *Revisión técnica SPEC*

Cuando se entra a valorar o validar un indicador el primer apartado que aparece es una Revisión técnica SPEC, en el caso en que se determine que se lleve a cabo, aquí se mostrarán comentarios relativos a los méritos aportados por los participantes relativos al posible incumplimiento de los requisitos básicos de los mismos, como puede que ser que no correspondan al periodo evaluado,

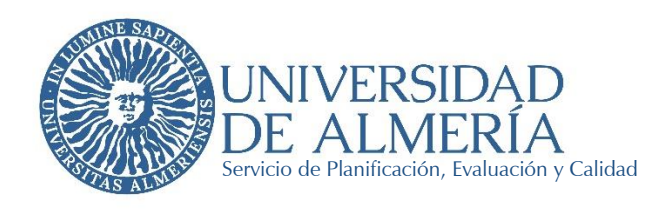

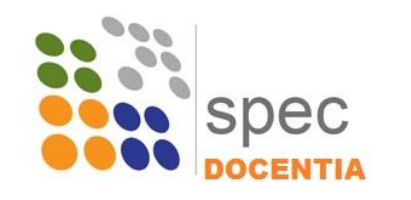

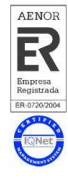

que ya se hayan tenido en cuenta en otros indicadores alimentados con los datos institucionales, etc.

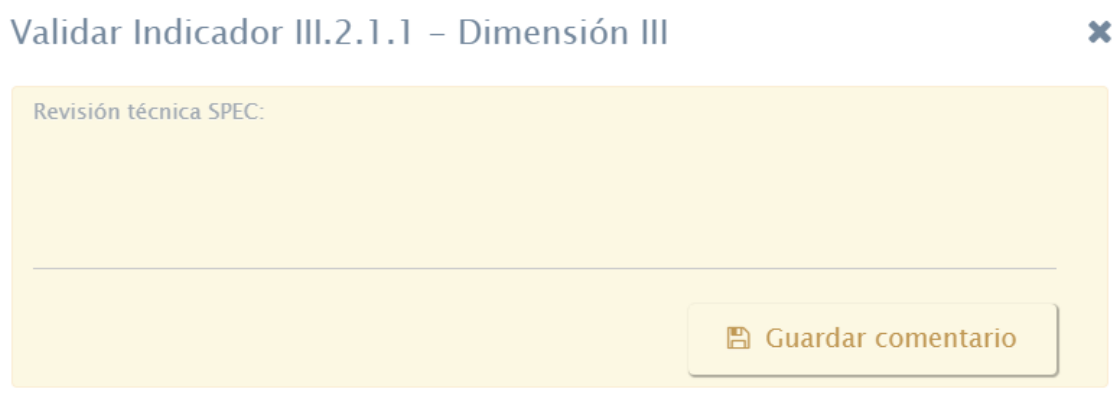

Figura 15. Revisión técnica SPEC

## <span id="page-13-0"></span>5. Finalizar Evaluación

Una vez que se han valorado y validado todos los indicadores en todas las dimensiones, se debe finalizar la Evaluación, bien usando la flecha siguiente en la esquina inferior izquierda, o en la etapa "FIN" de la barra de progreso que aparece en la parte superior derecha de la pantalla.

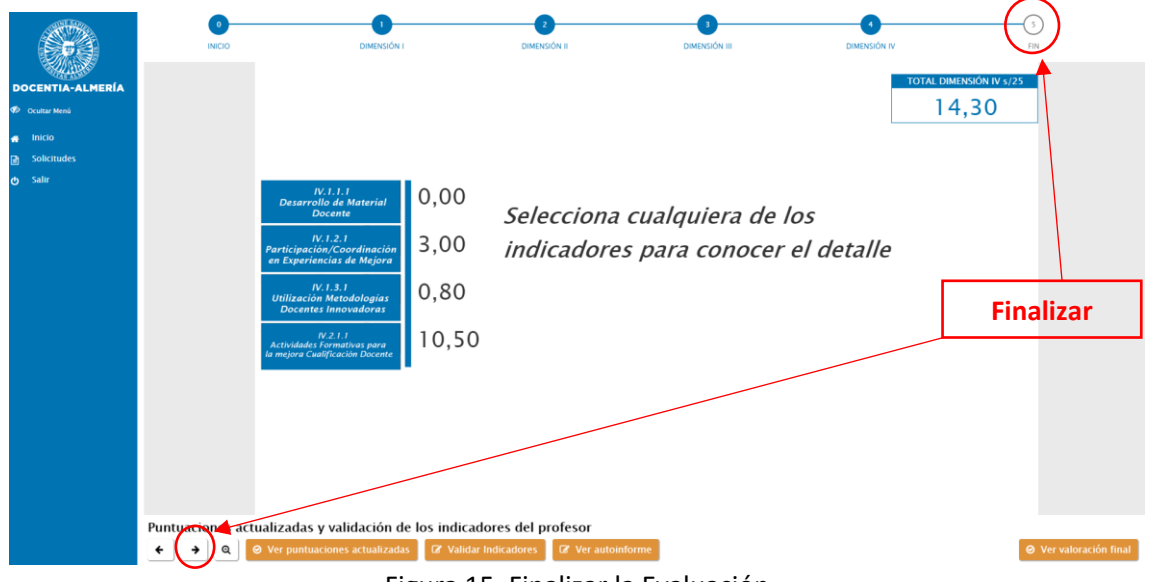

Figura 15. Finalizar la Evaluación

## *Valoración final*

Para completar la evaluación del profesorado es necesario realizar una valoración cualitativa acerca de la labor docente del profesor/a evaluado, a partir de toda la información revisada.

## *Ver valoración final*

A lo largo de todas las dimensiones se muestra un botón en la esquina inferior derecha para poder ir anotando los comentarios que el/la Evaluador/a deberán dejar reflejado como

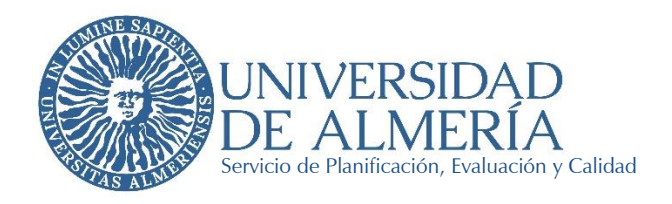

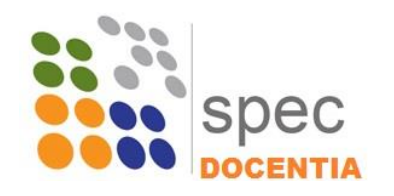

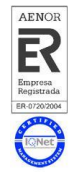

"Aspectos positivos más destacables del profesor" y "Recomendaciones para el profesor", que aparecerán en el Informe Final emitido como resultado de la Evaluación.

Estos dos apartados deberían redactarse de forma genérica para la evaluación, especificando los puntos concretos que se considere, por lo que está disponible en cada Dimensión para permitir ir anotando las ideas o comentarios más específicos que se quieran incluir, con la intención de darles forma una vez revisadas todas las dimensiones, y antes de finalizar completamente la Evaluación.

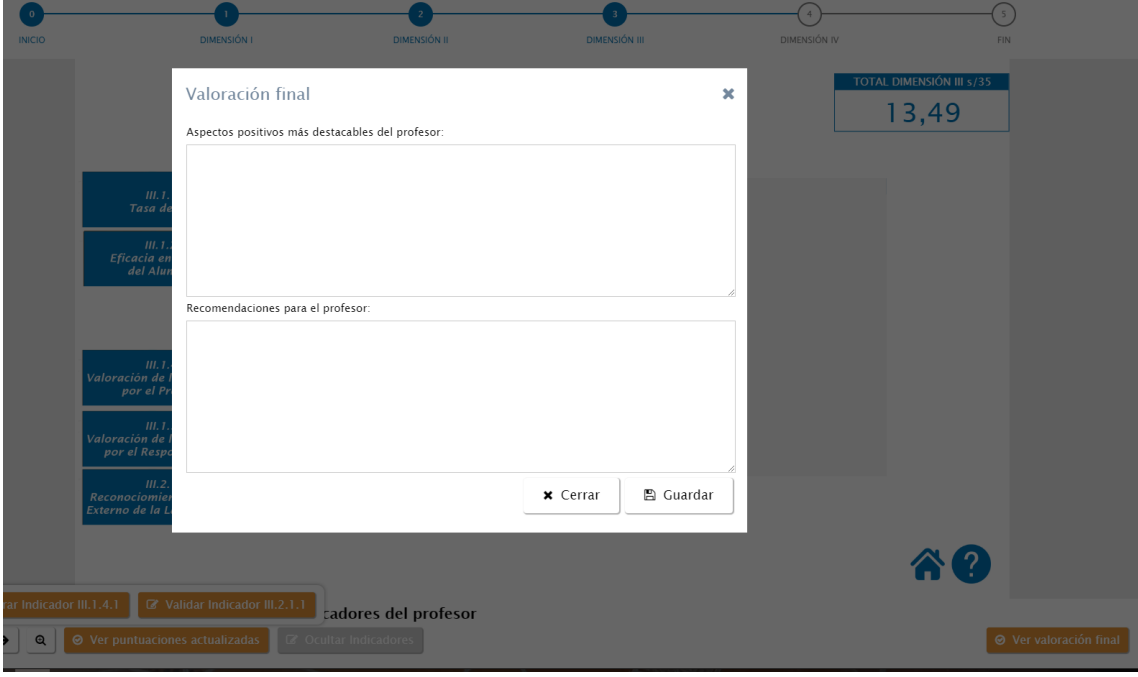

Figura 16. Ver valoración final

Además, el formulario para la valoración final cualitativa se mostrará automáticamente una vez que se pinche en cualquiera de las dos opciones para finalizar. Primero nos preguntará si estamos seguros de finalizar la evaluación y, una vez que confirmemos, se mostrarán los cuadros de la Valoración Final para bien incluirla o modificarla, en el caso de que se haya rellenado anteriormente, o simplemente confirmarla.

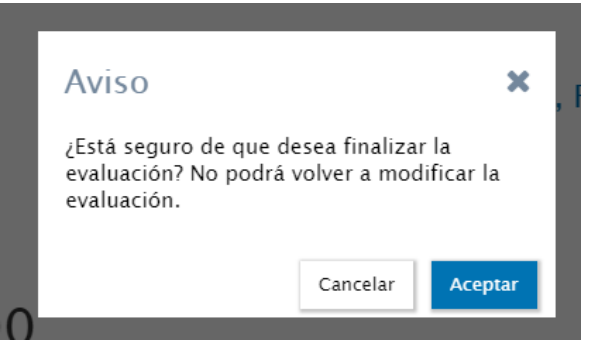

Figura 17. Confirmación para cerrar la Evaluación

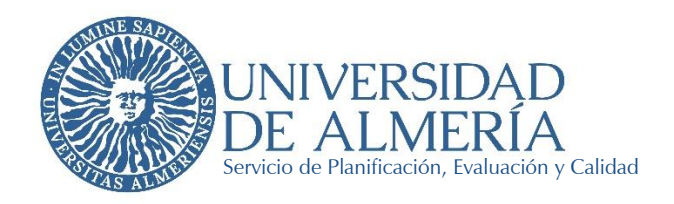

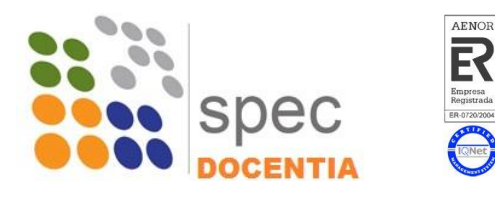

Se deberá indicar:

- Aspectos positivos más destacables del profesor
- Recomendaciones para el profesor

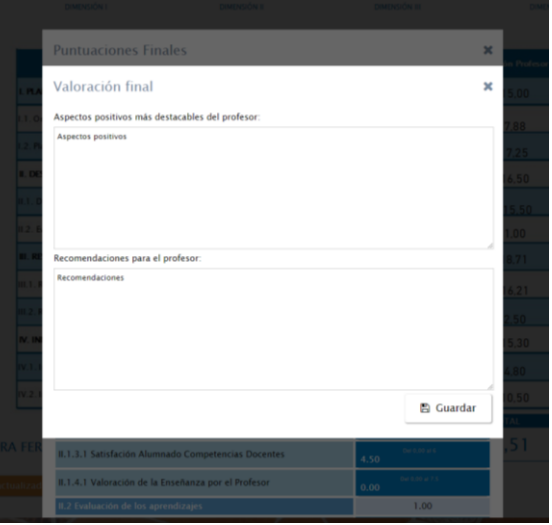

Figura 18. Valoración final

Es necesario darle al botón Guardar para que la información se guarde correctamente. En caso de no Guardar antes de cerrar el formulario nos advertirá de que no se ha guardado y pedirá confirmación para cerrarlo de todos modos.

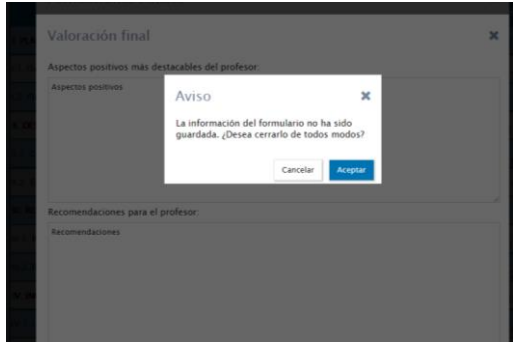

Figura 19. Confirmación para cerrar sin guardar

#### *Puntuaciones finales*

Al finalizar la valoración se mostrará una tabla con las puntuaciones finales de cada uno de los indicadores, la puntuación máxima establecida en cada uno de ellos y la puntuación inicial con la que partía el/la profesor/a antes de la evaluación.

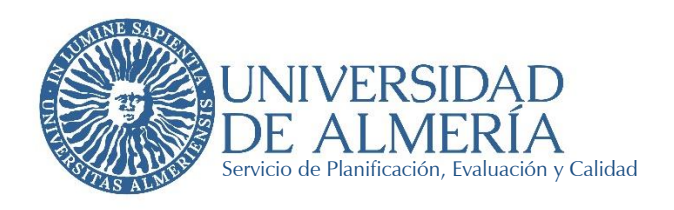

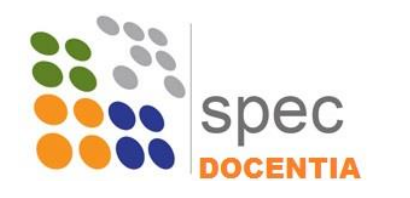

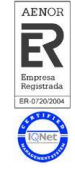

| <b>Puntuaciones Finales</b>                               |                             |                                     |                            |      |  |  |  |
|-----------------------------------------------------------|-----------------------------|-------------------------------------|----------------------------|------|--|--|--|
|                                                           | <b>Puntuación</b><br>máxima | <b>Puntuación</b><br><i>inicial</i> | <b>Puntuación</b><br>final |      |  |  |  |
| I. Planificación de la Docencia                           | 15                          | 15,00                               | 15,00                      | ntua |  |  |  |
| I.1 Organización y coordinación Docente                   | 10                          | 10,00                               | 10,00                      |      |  |  |  |
| I.1.1.1 Créditos impartidos y Potencial Docente           | 4                           | 4,00                                | 4,00                       |      |  |  |  |
| I.1.1.2 Grado de Diversidad y Nº de Estudiantes           | 3                           | 3,00                                | 3.00                       |      |  |  |  |
| I.1.2.1 Participación en comisiones                       | 3                           | 3,00                                | 3,00                       |      |  |  |  |
| I.2 Planificación de la enseñanza y el Aprendizaje        | 10                          | 5,25                                | 7,25                       |      |  |  |  |
| L2.1.1 Elaboración de Guías Docentes                      | 3                           | 3,00                                | 3,00                       |      |  |  |  |
| 1.2.1.2 Valoración del Profesor sobre Planificación       | $\overline{2}$              | 0,00                                | 2,00                       |      |  |  |  |
| I.2.2.1 Encuesta Estudiantes s/ Planificación Docente     | 3                           | 2,25                                | 2.25                       |      |  |  |  |
| I.2.2.2 Valoración Planificación por responsable ac.      | $\overline{2}$              | 0,00                                | 0,00                       |      |  |  |  |
| II. Desarrollo de la Docencia                             | 25                          | 10,50                               | 19,00                      |      |  |  |  |
| II.1 Desarrollo de las enseñanzas                         | 19.5                        | 7,50                                | 15,00                      |      |  |  |  |
| II.1.1.1 Cumplimiento de la Planificación                 | $\overline{2}$              | 1,50                                | 1,50                       |      |  |  |  |
| II.1.2.1 Organización de las Actividades Docentes         | 4                           | 3.00                                | 3.00                       |      |  |  |  |
| II.1.3.1 Satisfación Alumnado Competencias Docentes       | 6                           | 3,00                                | 3,00                       |      |  |  |  |
| II.1.4.1 Valoración de la Enseñanza por el Profesor       | 7.5                         | 0,00                                | 7,50                       |      |  |  |  |
| II.2 Evaluación de los aprendizajes                       | 10,5                        | 3,00                                | 4,00                       |      |  |  |  |
| II.2.1.1 Diversidad de Sistemas y Elementos de Evaluación | 4                           | 3,00                                | 4,00                       |      |  |  |  |
| II.2.1.2 Cumplimiento de las Actividades de Evaluación    | 6,5                         | 0,00                                | 0,00                       |      |  |  |  |
| <b>III. Resultados</b>                                    | 35                          | 12,11                               | 25.10                      | 5    |  |  |  |
| III.1 Resultados en relación al alumnado                  | 34                          | 12.11                               | 19.10                      |      |  |  |  |
| III.1.1.1 Tasa de éxito                                   | 7,5                         | 6,11                                | 6.11                       |      |  |  |  |
| III.1.2.1 Eficacia en Opinión del Alumnado                | 4                           | 2,00                                | 2,00                       |      |  |  |  |

Figura 20. Puntuaciones finales

Una vez finalizada la Evaluación ya no será posible modificarla y habrán desaparecido los botones de finalización. Si es necesario volver a acceder a la Evaluación para modificar algún campo será necesario abrir de nuevo el expediente del/la profesor/a desde el SPEC.